## **Kinergy-GPRS Quick Installation Guide**

#### **1**、**Step flow chart**

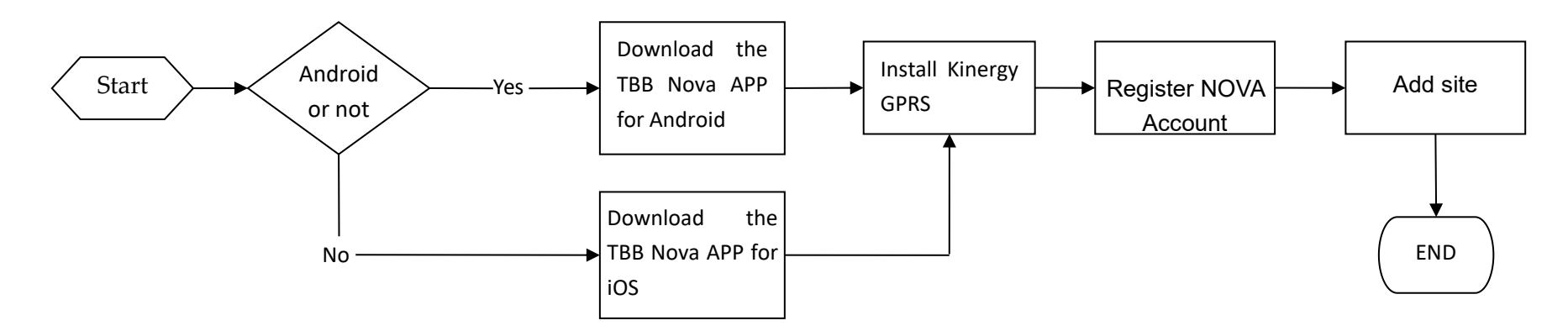

#### **2**、**TBB NOVA APP download QR code**

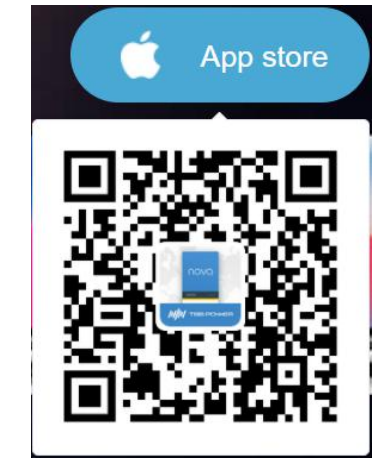

# Android **Google Play APK Download**

**3. Electrical Installation**

(1)Kinergy-GPRS module assembly (2)Connect the device

Please refer to the following steps for assembly express to the state of the state of the following steps for assembly

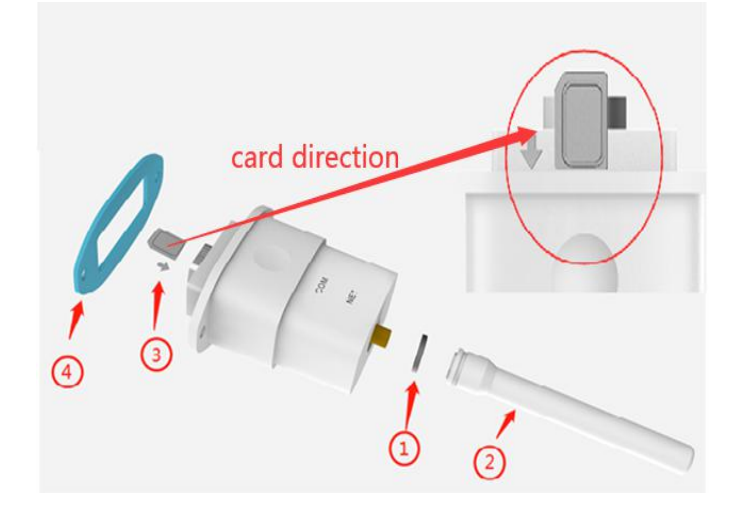

 $\leq$ 2>Transfer method (Suitable for RiiO, RiiO Sun and Apollo Maxx series)

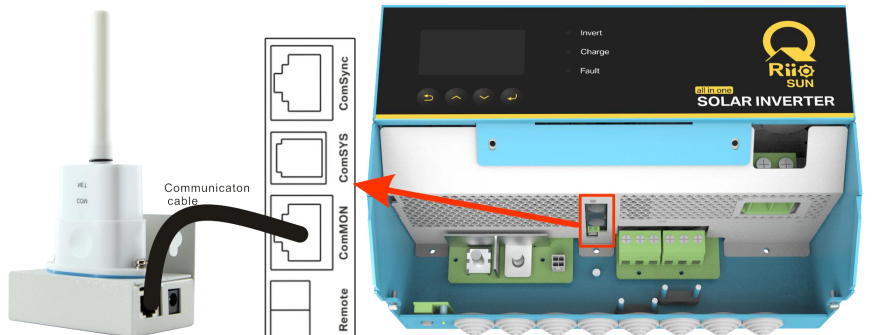

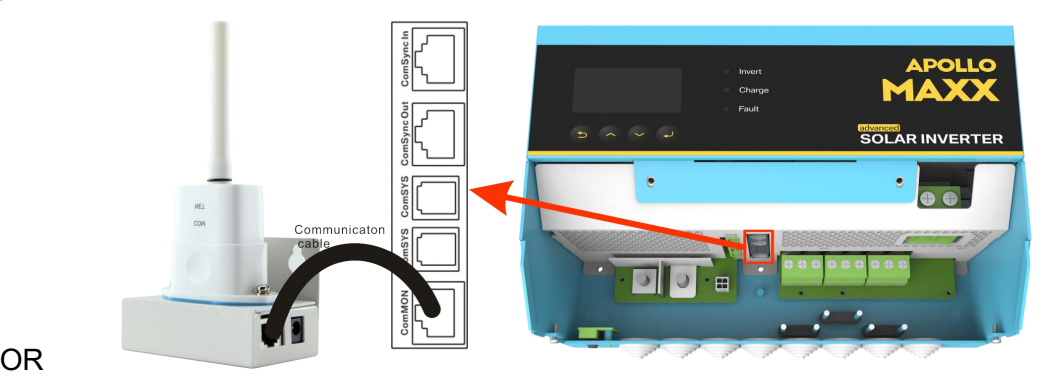

**4. Register NOVA Account**

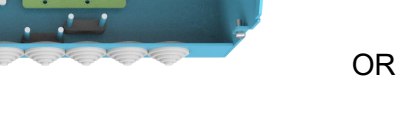

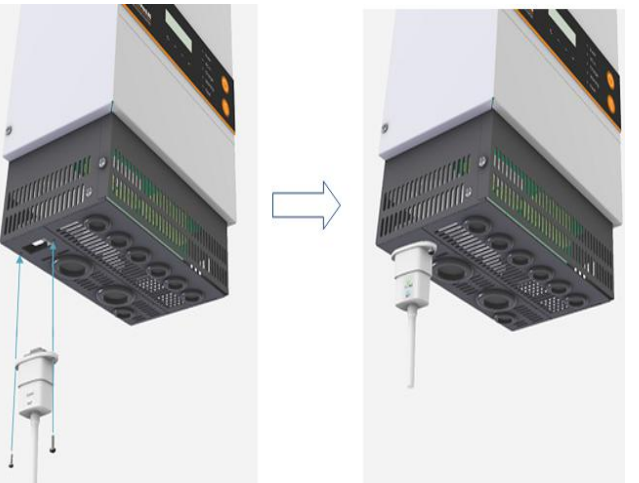

<1> Click the [Register] <2> Enter information for registration <3> Click the [Register]

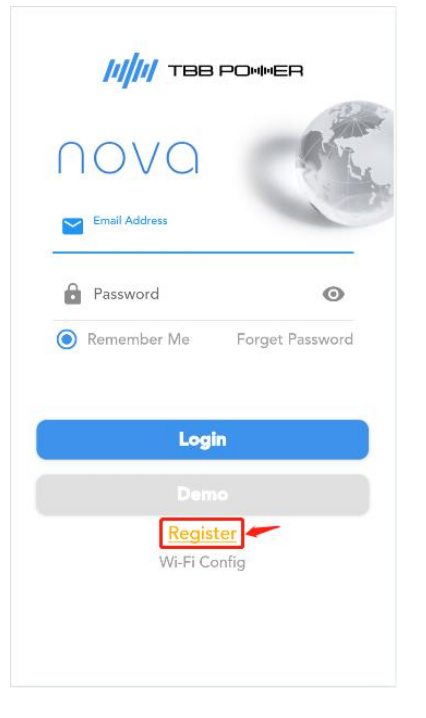

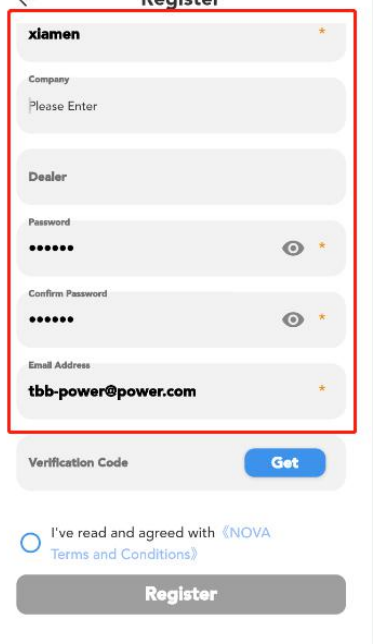

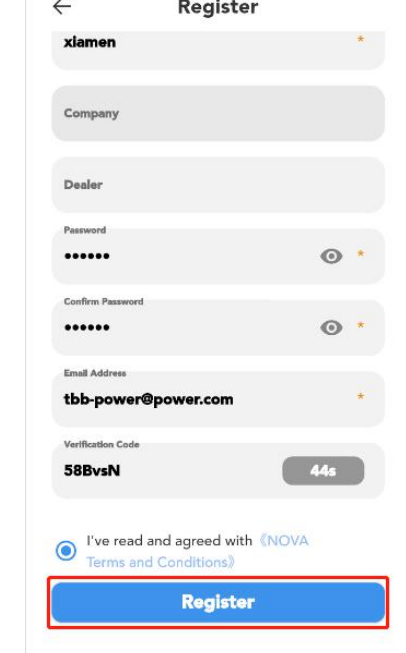

#### **5. Add Device**

**Note: Please refer to the video –'Add a New Installation on NOVA APP' for detailed operation;**

### and click [Login]

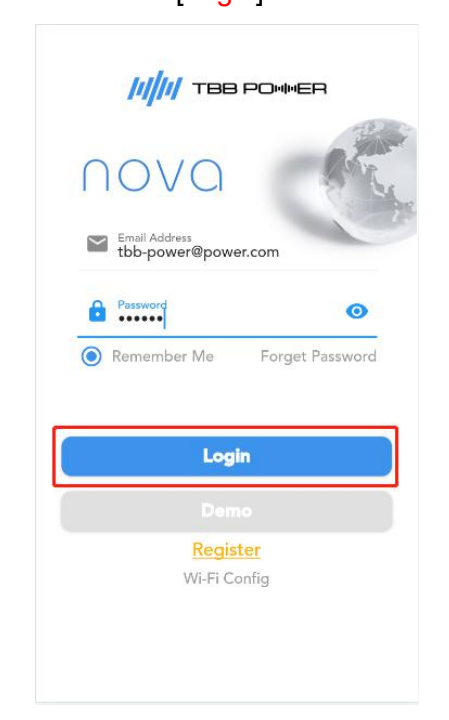

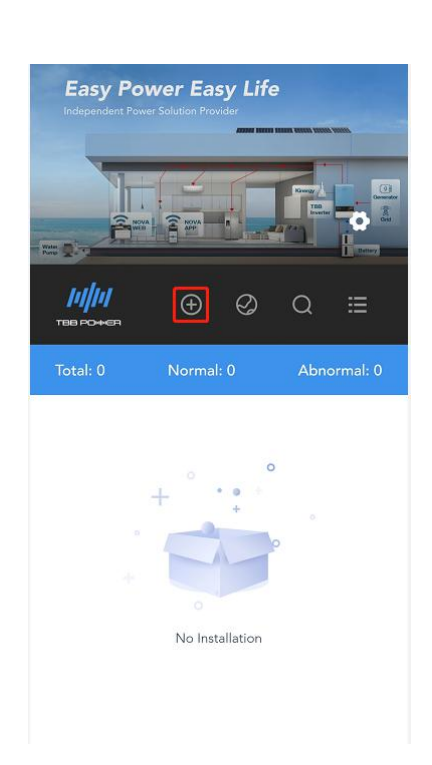

#### **6. Common Fault Analysis**

<1> The CDMA SIM card is not supported temporarily, please change the SIM card.

<2> Indicator status description

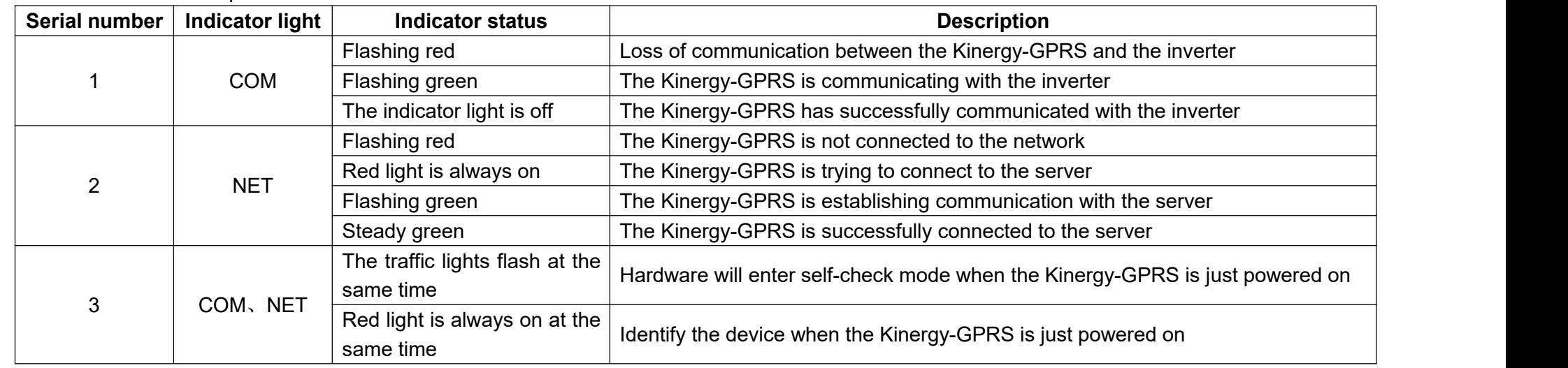

#### <3>Question row insert check

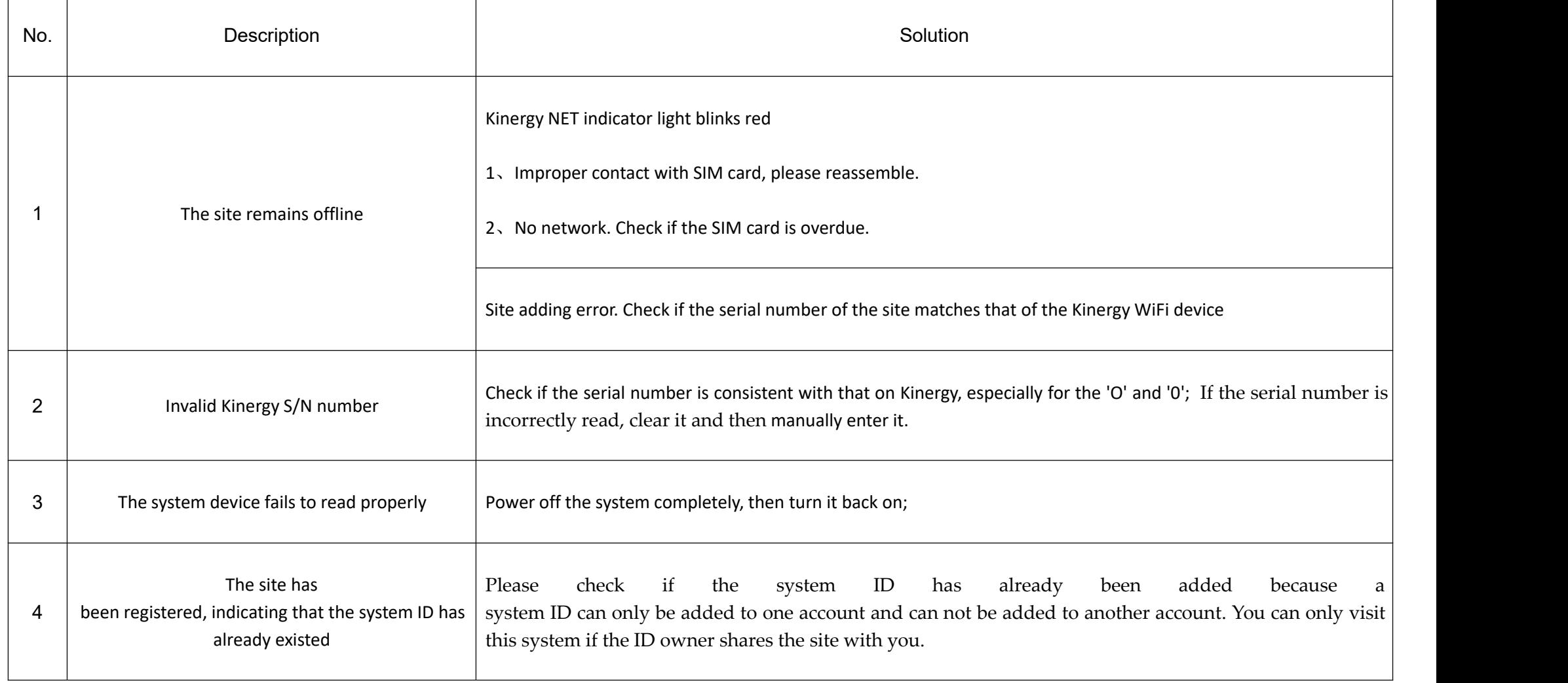

## <1> Enter the account password <2> Click the icon:  $\overline{\Theta}$  <3> Enter the information and click [Confirm]

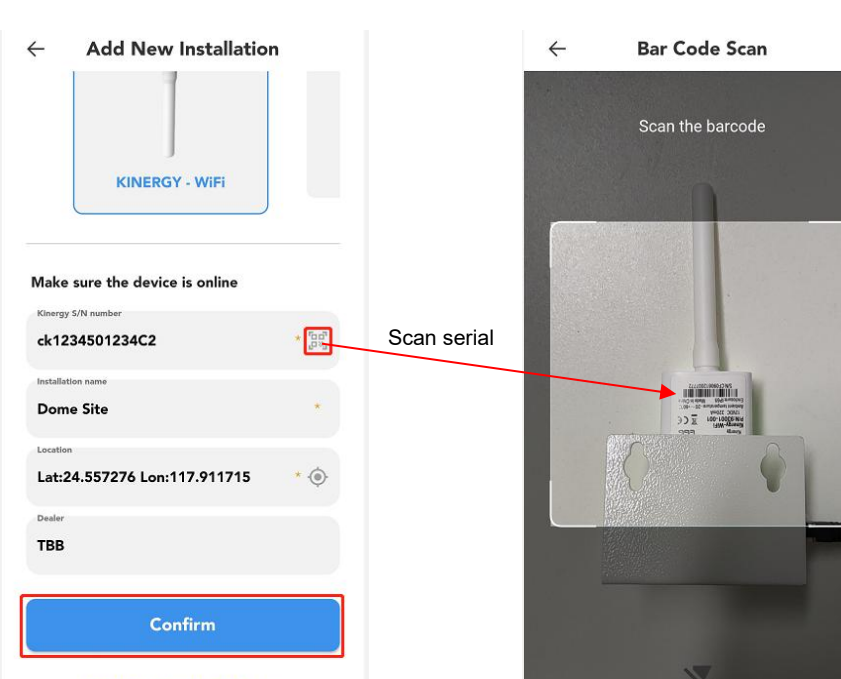

#### **Add Existing Installation**